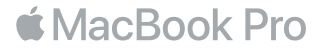

# Willkommen bei Ihrem MacBook Pro

Los geht's! Das MacBook Pro schaltet sich automatisch ein, wenn Sie es aufklappen. Der Systemassistent führt Sie durch einige einfach Schritte, um Ihren Mac zu installieren und zu konfigurieren. Er hilft Ihnen beim Herstellen einer Verbindung zum WLAN, Erstellen eines Benutzeraccounts, Einrichten von Touch ID und Apple Pay und Aktivieren von Siri. Er kann außerdem Ihre Dokumente, Fotos, Musik und vieles mehr von einem anderen Mac oder PC auf Ihr neues MacBook Pro übertragen.

Im Systemassistenten können Sie sich mit Ihrer Apple-ID anmelden. Hierdurch wird Ihr Account im App Store und iTunes Store und in Apps wie Nachrichten und FaceTime eingerichtet. Der Assistent konfiguriert auch iCloud, damit Apps wie Mail, Kontakte, Kalender und Safari immer die aktuellen Informationen für Sie bereitstellen. Haben Sie noch keine Apple-ID, können Sie diese im Systemassistenten erstellen.

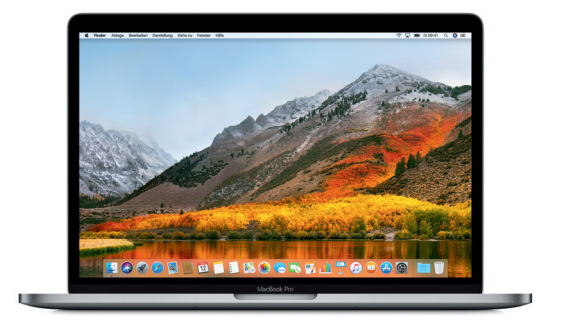

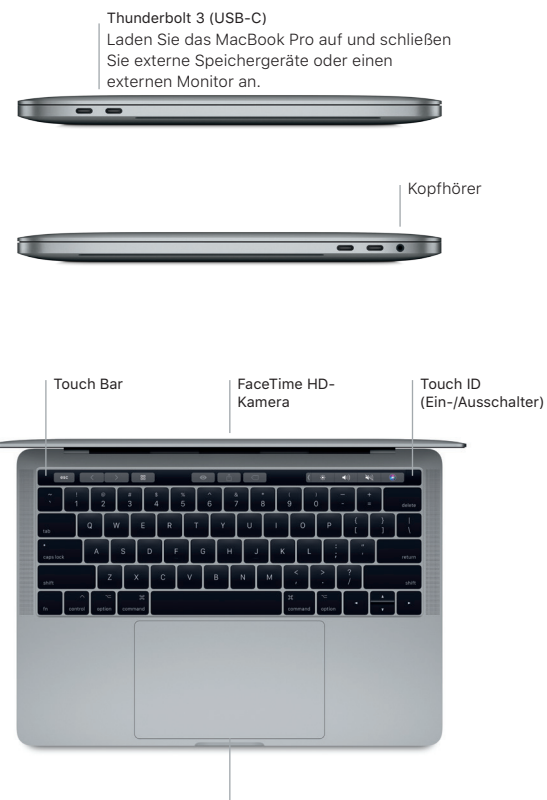

Force Touch-Trackpad

# Ihr Schreibtisch im Überblick

Über Ihren MacBook Pro-Schreibtisch können Sie alles finden und jede beliebige Aktion ausführen. Bewegen Sie die Apps, die Sie häufig verwenden, ins Dock unten auf dem Bildschirm. Verwenden Sie die Systemeinstellungen, um Ihren Schreibtisch individuell anzupassen und andere Einstellungen festzulegen. Klicken Sie auf das Finder-Symbol, um zu Dateien und Ordnern zu gelangen.

Die Menüleiste oben auf dem Bildschirm bietet nützliche Informationen über Ihr MacBook Pro. Klicken Sie auf das WLAN-Symbol, um den Status der drahtlosen Internetverbindung zu prüfen. Siri ist immer verfügbar und unterstützt Sie beim Auffinden von Informationen und Dateien und beim Ausführen vieler Aufgaben auf Ihrem Mac. Sie brauchen dafür nur Ihre Stimme.

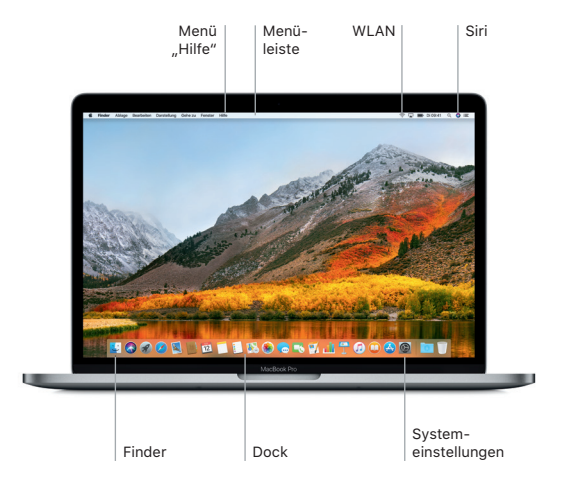

### Verwenden von Touch Bar und Touch ID

Die Touch Bar oben an der Tastatur verändert sich abhängig von der gerade verwendeten App oder ausgeführten Aktion dynamisch. Sie können bekannte Gesten wie Streichen und Tippen auf der Touch Bar verwenden. Häufig genutzte Systemsteuerelemente wie Lautstärke und Helligkeit befinden sich im Control Strip auf der rechten Seite. Zum Erweitern des Control Strip tippen Sie auf den Pfeil ( $\langle \rangle$ . Zum Ausblenden des Control Strip tippen Sie links auf  $\langle \hat{x} \rangle$ .

Der Touch ID-Sensor befindet sich auf der rechten Seite der Touch Bar. Nach der Konfiguration von Touch ID können Sie Ihr MacBook Pro mit Ihrem Fingerabdruck entsperren und im App Store, iBooks Store, iTunes Store und auf vielen Ihrer bevorzugten Websites mit Apple Pay einkaufen.

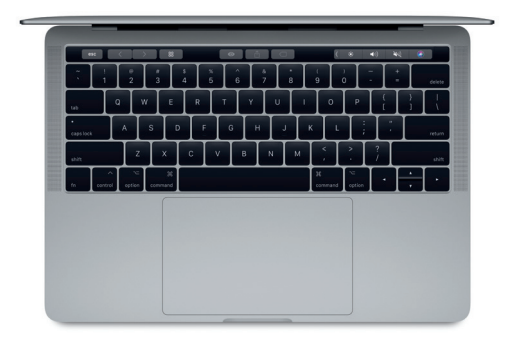

# Bedienen Ihres Mac mit Multi-Touch-Gesten

Sie können vieles auf Ihrem MacBook Pro mit einfachen Gesten auf dem Trackpad erledigen. Die eingebauten Drucksensoren ermöglichen es dem Trackpad, zwischen einem leichten Klicken und einem starken Drücken zu unterscheiden. Weitere Informationen erhalten Sie, indem Sie "Systemeinstellungen" aus dem Menü "Apple" wählen und auf "Trackpad" klicken.

- Klicken Drücken Sie auf eine beliebige Stelle auf dem Trackpad.
- Sekundärklick (Rechtsklick) Klicken Sie mit zwei Fingern, um Kontextmenüs zu öffnen.
- Scrollen mit zwei Fingern
- Streichen Sie mit zwei Fingern über das Trackpad, um beliebig nach oben, unten, links oder rechts zu scrollen.
- Navigieren durch Streichen Streichen Sie mit zwei Fingern, um Webseiten, Dokumente und mehr durchzublättern.

#### Wichtiger Hinweis

Bitte lesen Sie dieses Dokument und die Sicherheitsinformationen im Dokument *MacBook Pro-Info* sorgfältig durch, bevor Sie Ihren Computer zum ersten Mal verwenden.

## Sichern Ihrer Daten

Sie können Ihr MacBook Pro mit Time Machine sichern, einem in macOS integrierten Backup-Werkzeug, das mit einem externen Speichergerät z. B. eine AirPort Time Capsule (separat erhältlich) funktioniert. Öffnen Sie die Systemeinstellungen und klicken Sie auf das Time Machine-Symbol, um zu beginnen.

## Weitere Informationen

Beachten Sie die Informationen zum Einrichten und Verwenden Ihres MacBook Pro im Handbuch *MacBook Pro-Grundlagen*. Wenn Sie das Handbuch *MacBook Pro-Grundlagen* in iBooks lesen möchten, öffnen Sie iBooks und suchen Sie im iBooks Store nach "MacBook Pro-Grundlagen". Antworten auf Ihre Fragen sowie Anleitungen und Tipps zur Fehlerbeseitigung finden Sie auch in der Mac-Hilfe. Klicken Sie auf das Finder-Symbol, dann auf "Hilfe" in der Menüleiste und wählen Sie Mac-Hilfe".

#### Support

Ausführliche Supportinformationen finden Sie unter [www.apple.com/de/support/macbookpro](http://www.apple.com/de/support/macbookpro). Oder besuchen Sie [support.apple.com/de-de/contact,](http://support.apple.com/de-de/contact) um zu erfahren, wie Sie den Kontakt zu Apple direkt herstellen können.

# Wiederherstellen Ihrer Software

Wenn ein Problem mit Ihrem MacBook Pro auftritt, können Sie mithilfe der macOS-Dienstprogramme Ihre Software oder Daten aus einem Time Machine-Backup wiederherstellen oder macOS und Apple-Apps neu installieren. Auf die macOS-Dienstprogramme können Sie zugreifen, indem Sie den Computer bei gleichzeitig gedrückter Befehlstaste und Taste R" neu starten.

Nicht alle Funktionen sind in allen Regionen verfügbar.